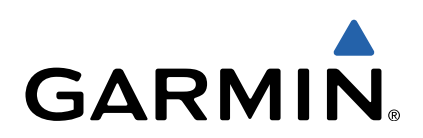

# nüvi® 140/150 series Owner's Manual

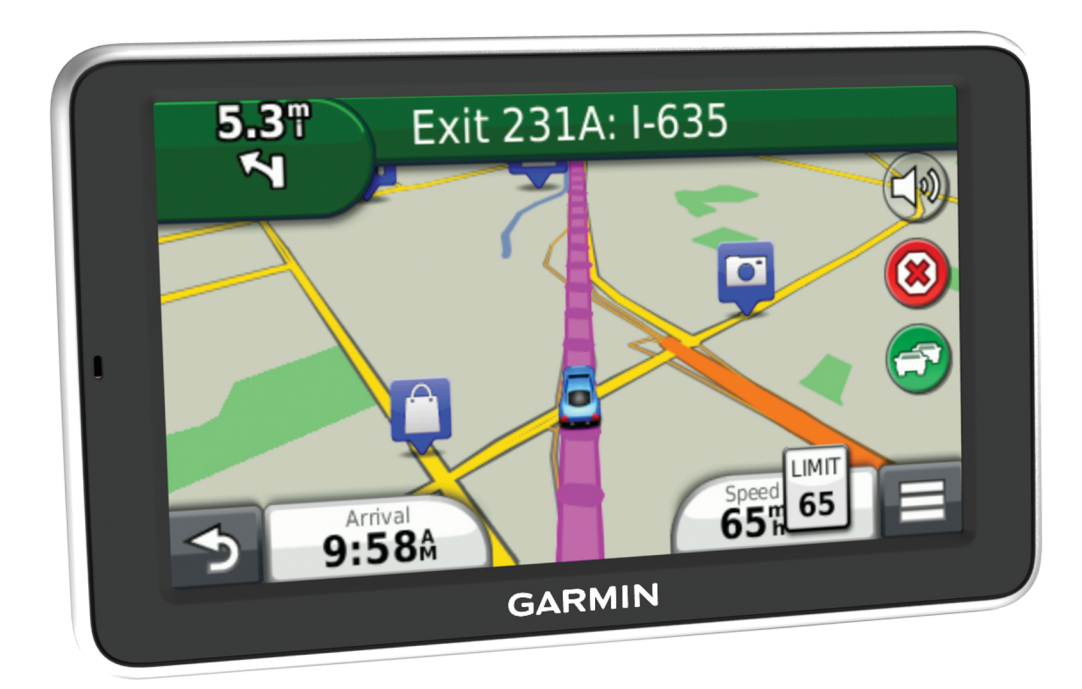

All rights reserved. Under the copyright laws, this manual may not be copied, in whole or in part, without the written consent of Garmin. Garmin reserves the right to change or improve its products and to make changes in the content of this manual without obligation to notify any person or organization of such changes or improvements. Go to [www.garmin.com](http://www.garmin.com) for current updates and supplemental information concerning the use of this product.

Garmin®, nüvi®, and the Garmin logo are trademarks of Garmin Ltd. or its subsidiaries, registered in the USA and other countries. These trademarks may not be used without the express permission of Garmin.

BaseCamp™, HomePort™, MapSource®, myGarmin™, ecoRoute™, myTrends™, nüMaps Guarantee™, and nüMaps Lifetime™ are trademarks of Garmin Ltd. or its subsidiaries. These trademarks may not be used without the express permission of Garmin.

microSD™ and the microSDHC logo are trademarks of SD-3C, LLC. Windows®, Windows Vista®, and Windows XP® are registered trademarks of Microsoft Corporation in the United States and other countries. Mac® is a trademark of Apple Inc.

# **Table of Contents**

J.

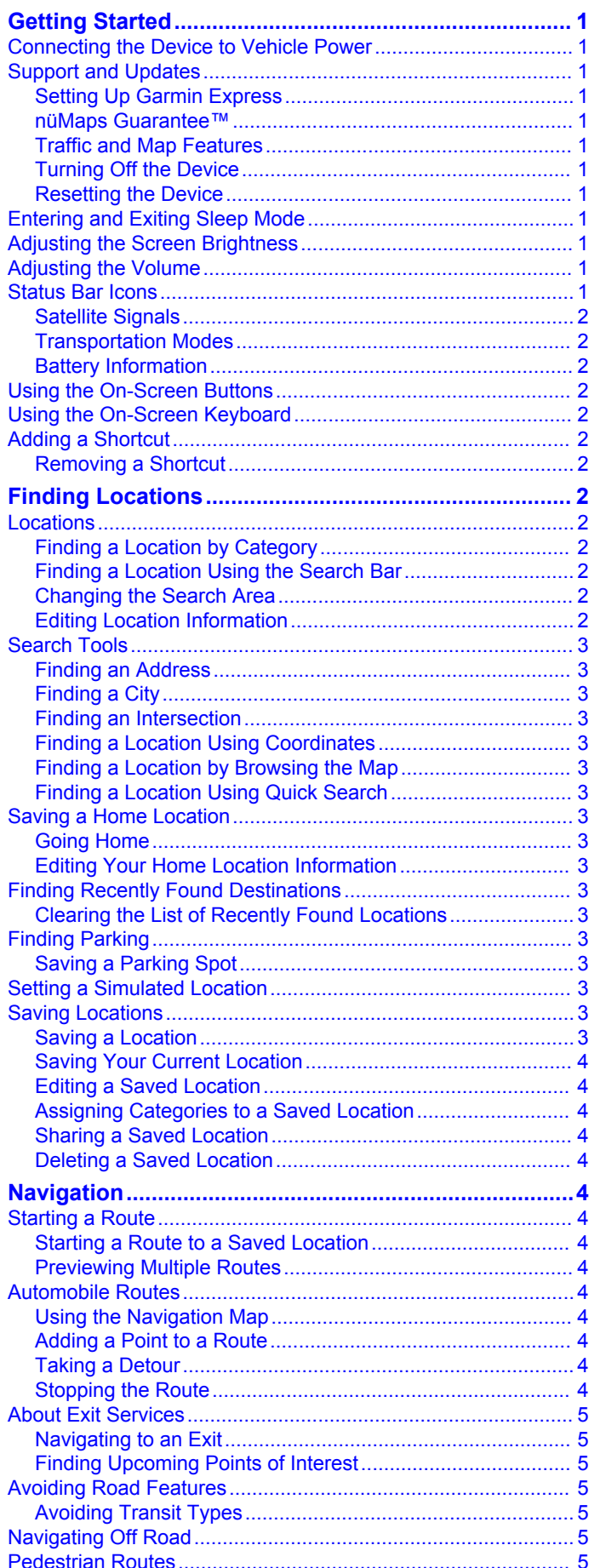

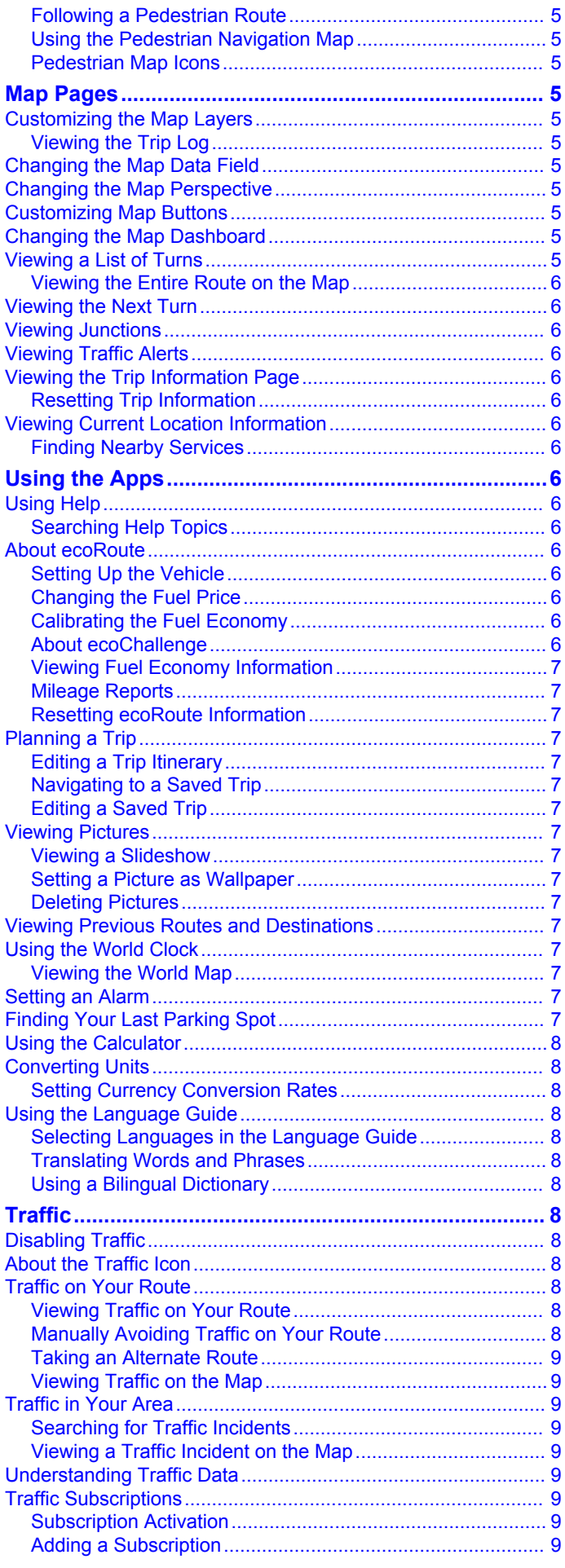

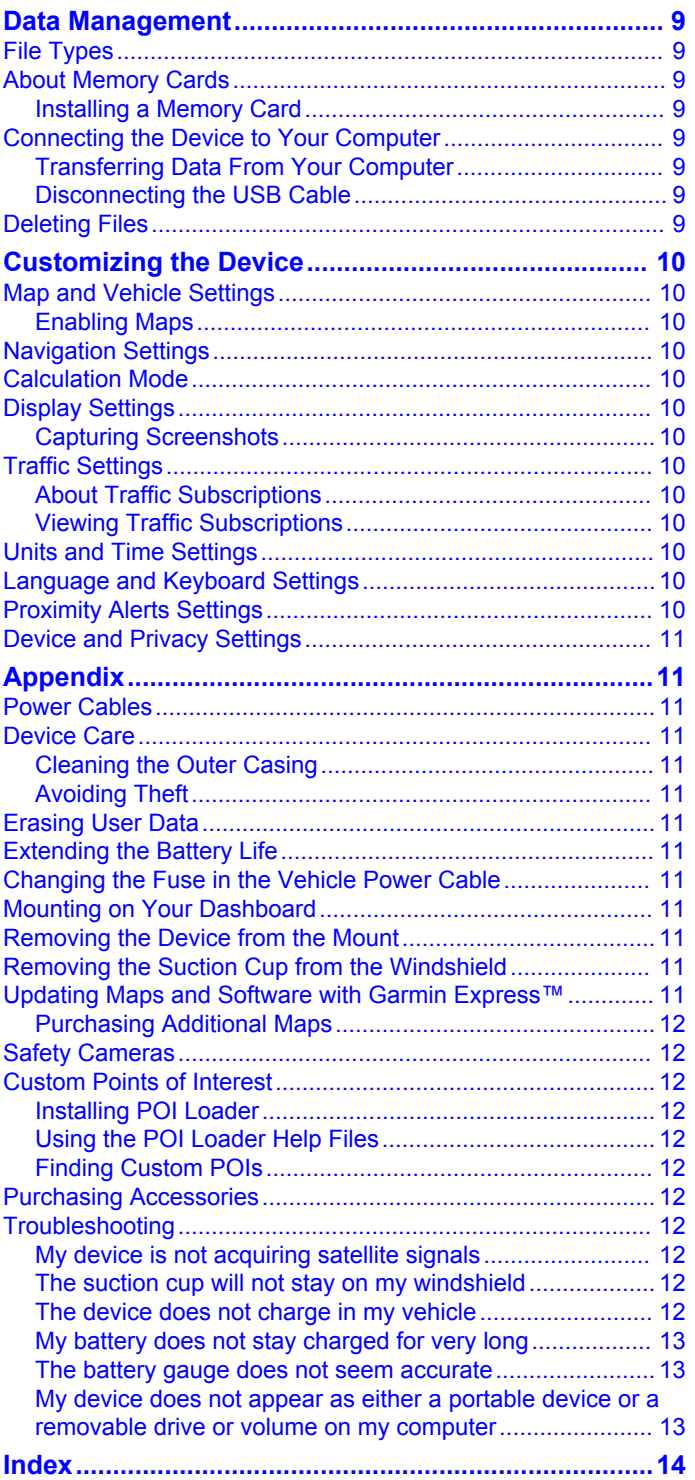

# **Getting Started**

#### **WARNING**

<span id="page-4-0"></span>See the *Important Safety and Product Information* guide in the product box for product warnings and other important information.

### **Connecting the Device to Vehicle Power**

#### **WARNING**

This product contains a lithium-ion battery. To prevent the possibility of personal injury or product damage caused by battery exposure to extreme heat, store the device out of direct sunlight.

Before you use your device on battery power, you should charge it.

**1** Plug the vehicle power cable  $\oplus$  into the USB port on the device.

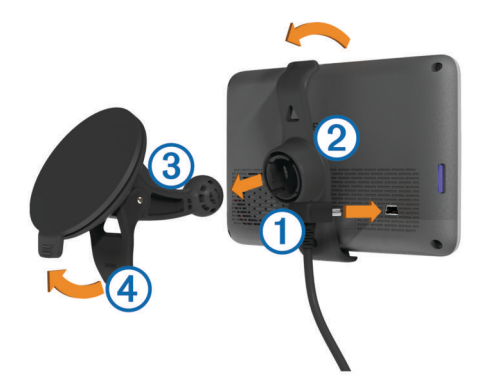

- **2** Press the mount  $\oslash$  onto the suction cup  $\oslash$  until it snaps into place.
- **3** Press the suction cup to the windshield, and flip the lever  $\circledA$ back toward the windshield.
- **4** Fit the tab on the top of the mount into the slot on the back of the device.
- **5** Press the bottom of the mount into the device until it clicks.
- **6** Plug the other end of the vehicle power cable into a power outlet in your vehicle.

### **Support and Updates**

Garmin® Express provides easy access to these services for your device.

- Product registration
- Software and map updates
- Product manuals
- Vehicles, voices, and other extras

#### **Setting Up Garmin Express**

- **1** Plug the small end of the USB cable into the port on the device.
- **2** Plug the larger end of the USB cable into an available USB port on your computer.
- **3** Go to [www.garmin.com/express.](http://www.garmin.com/express)
- **4** Follow the on-screen instructions.

#### **nüMaps Guarantee™**

Your device may be eligible for a free map update within 90 days of first acquiring satellites while driving. Go to [www.garmin.com/numaps](http://www.garmin.com/numaps) for terms and conditions.

#### **Traffic and Map Features**

Some models include traffic features and subscriptions to lifetime maps.

- **T**: This model supports RDS traffic (where available).
- **LM**: This model includes a nüMaps Lifetime™ subscription, which provides quarterly map updates for the useful life of your device. For terms and conditions go to [www.garmin.com/us/maps/numaps\\_lifetime](http://www.garmin.com/us/maps/numaps_lifetime).
- **LMT**: This model includes a nüMaps Lifetime subscription, lifetime traffic subscription, and a traffic receiver.

#### *Activating Lifetime Maps*

**NOTE:** Lifetime Maps are not applicable to products that do not have pre-loaded maps.

**NOTE:** Lifetime Maps entitle you to receive map updates when and as such updates are made available by Garmin during the useful life of one compatible Garmin product or as long as Garmin receives map data from a third party supplier, whichever is shorter. For the meaning of a product's "useful life" and for other important terms and conditions, go to [www.garmin.com](http://www.garmin.com/numapslifetime) [/numapslifetime.](http://www.garmin.com/numapslifetime)

- **1** Go to [www.garmin.com/express](http://www.garmin.com/express).
- **2** Follow the on-screen instructions.

**NOTE:** If you register the device, you can receive e-mail notifications when a map update is available.

#### **Turning Off the Device**

- **1** Hold the power key until a prompt appears on the screen. The prompt appears after five seconds. If you release the power key before the prompt appears, the device enters sleep mode.
- **2** Select **Off**.

#### **Resetting the Device**

You can reset your device if it stops functioning. Hold the power key for 10 seconds.

### **Entering and Exiting Sleep Mode**

You can use sleep mode to conserve battery power when your device is not in use. While in sleep mode, your device uses very little power and can wake instantly for use.

**TIP:** You can charge your device faster by putting it in sleep mode while charging the battery.

Press the power key  $\circled{1}$ .

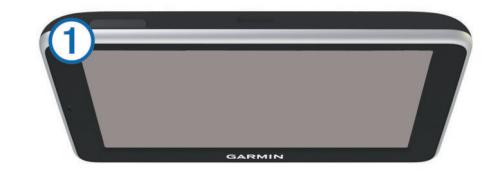

### **Adjusting the Screen Brightness**

- **1** Select **Settings** > **Display** > **Brightness**.
- **2** Use the slider bar to adjust the brightness.

### **Adjusting the Volume**

- **1** Select **Volume**.
- **2** Select an option:
	- Use the slider bar to adjust the volume.
	- Select  $\mathbb N$  to mute the device.

### **Status Bar Icons**

The status bar is located at the top of the main menu. The status bar icons display information about features on the

<span id="page-5-0"></span>device. You can select some icons to change settings or view additional information.

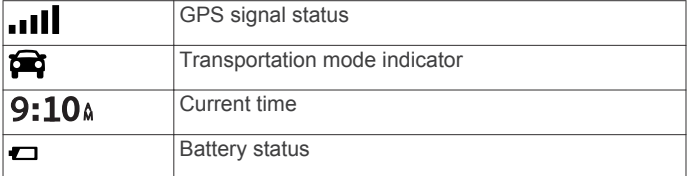

#### **Satellite Signals**

After the device is turned on, it begins acquiring satellite signals. The device may need a clear view of the sky to acquire satellite signals. When at least one of the **bars** is green, your device has acquired satellite signals.

For more information about GPS, go to [www.garmin.com](http://www.garmin.com/aboutGPS) [/aboutGPS](http://www.garmin.com/aboutGPS).

#### *Viewing GPS Signal Status*

Hold  $\blacksquare$  for three seconds.

#### **Transportation Modes**

Routing and navigation are calculated differently based on your transportation mode. The current transportation mode is indicated by an icon in the status bar.

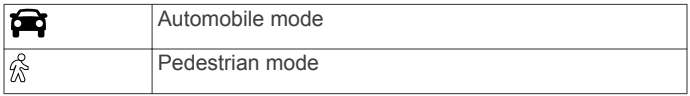

#### *Choosing a Transportation Mode*

Select **or** or  $\hat{\mathbb{R}}$ .

#### **Battery Information**

After the device is connected to power, it begins to charge.

 $\Rightarrow$  in the status bar indicates the status of the internal battery. To increase the accuracy of the battery gauge, you should fully discharge the battery and then fully charge it. Do not unplug the device until it is fully charged.

### **Using the On-Screen Buttons**

- Select  $\blacktriangleright$  to return to the previous menu screen.
- $H$ old  $\blacktriangleright$  to quickly return to the main menu.
- Select  $\bigwedge$  or  $\bigvee$  to see more choices.
- Hold  $\bigwedge$  or  $\bigvee$  to scroll faster.
- Select  $\equiv$  to see a menu of options for the current screen.

### **Using the On-Screen Keyboard**

See "Language and Keyboard Settings" to change the keyboard layout ([Language and Keyboard Settings](#page-13-0)).

- Select **x** to delete a search entry.
- Select **a** to delete a character.
- Select  $\otimes$  to change the keyboard language mode.
- Select  $\&$ ?% to enter special characters, such as punctuation marks.
- Select  $\triangle$  to change character capitalization.

### **Adding a Shortcut**

You can add shortcuts to the Where To? menu. A shortcut can point to a location, a category, or a search tool.

The Where To? menu can contain up to 36 shortcut icons.

- **1** Select **Where To?** > **Add Shortcut**.
- **2** Select an item.

#### **Removing a Shortcut**

- **1** Select **Where To?** > > **Remove Shortcut(s)**.
- **2** Select the shortcut to remove.
- **3** Select the shortcut again to confirm.

# **Finding Locations**

#### **Locations**

The detailed maps loaded in your device contain locations, such as restaurants, hotels, auto services, and detailed street information. You can use categories to browse for nearby businesses and attractions. You can also search for addresses, coordinates, cities, and intersections.

#### **Finding a Location by Category**

- **1** Select **Where To?**.
- **2** Select a category, or select **Categories**.
- **3** If necessary, select a subcategory.
- **4** Select a location.

#### *Searching Within a Category*

To narrow your search results, you can search within some categories.

- **1** Select **Where To?**.
- **2** Select a category, or select **Categories**.
- **3** If necessary, select a subcategory.
- 4 If necessary, enter all or part of the name in the search bar.

#### **Finding a Location Using the Search Bar**

You can use the search bar to search for locations by entering a category, brand name, address, or city name.

- **1** Select **Where To?**.
- **2** Select **Enter Search** in the search bar.
- **3** Enter all or part of the search term.

Suggested search terms appear below the search bar.

- **4** Select an option:
	- To search for a type of business, enter a category name (for example, "movie theaters").
	- To search for a business name, enter all or part of the name.
	- To search for an address near you, enter the street number and street name.
	- To search for an address in another city, enter the street number, street name, city, and state.
	- To search for a city, enter the city and state.
	- To search for coordinates, enter latitude and longitude coordinates.
- **5** Select an option:
	- To search using a suggested search term, select the term.
	- $\cdot$  To search using the text you entered, select  $\mathsf Q$ .
- **6** If necessary, select a location.

#### **Changing the Search Area**

- **1** From the main menu, select **Where To?**.
- **2** Select **Searching Near**.
- **3** Select an option.

#### **Editing Location Information**

You can change the address or phone number for a location that appears in the search results.

- **1** Search for a location.
- **2** From the search results, select a location.
- 3 Select  $\theta$
- 4 Select  $\equiv$  > Edit.
- **5** Select **Address** or **Phone Number**, and enter the new information.

### <span id="page-6-0"></span>**Search Tools**

Search tools allow you to search for specific types of locations by responding to on-screen prompts.

#### **Finding an Address**

**NOTE:** The order of the steps may change depending on the map data loaded on your device.

- **1** Select **Where To?** > **Address**.
- **2** Enter the address number, and select **Done**.
- **3** Enter the street name, and select **Next**.
- **4** If necessary, select **Searching Near** to change the city, state, or province.
- **5** If necessary, select the city, the state, or the province.
- **6** If necessary, select the address.

#### **Finding a City**

- **1** Select **Where To?** > **Categories** > **Cities**.
- **2** Select **Enter Search**.
- **3** Enter a city name, and select **Q**.
- **4** Select a city.

#### **Finding an Intersection**

- **1** Select **Where To?** > **Categories** > **Intersections**.
- **2** Select an option:
	- Select a state or province.
	- To change the country, state, or province, select **State or Country**, and enter a name.
- **3** Enter the first street name, and select **Next**.
- **4** If necessary, select the street.
- **5** Enter the second street name, and select **Next**.
- **6** If necessary, select the street.
- **7** If necessary, select the intersection.

### **Finding a Location Using Coordinates**

You can find a location using latitude and longitude coordinates. This can be helpful when geocaching.

- **1** Select **Where To?** > **Categories** > **Coordinates**.
- **2** If necessary, select  $\lambda$ , and change the coordinate format or datum.
- **3** Select the latitude coordinate.
- **4** Enter the new coordinate, and select **Done**.
- **5** Select the longitude coordinate.
- **6** Enter the new coordinate, and select **Done**.
- **7** Select **View on Map**.

#### **Finding a Location by Browsing the Map**

Before you can find places included in the map data, such as restaurants, hospitals, and fuel stations, you must enable the map layer for places along the road ([Customizing the Map](#page-8-0) [Layers](#page-8-0)).

- **1** Select **View Map**.
- **2** Drag and zoom the map to display the area to search.
- **3** If necessary, select **Q**, and select a category icon to view only a specific category of places.
	- Location markers ( $\Psi$  or a blue dot) appear on the map.
- **4** Select an option:
	- Select a location marker.
	- Select a point, such as a street, intersection, or address location.
- **5** If necessary, select the location description to view additional information.

### **Finding a Location Using Quick Search**

After you have performed a search for a point of interest, certain categories may display a Quick Search list that displays the last four destinations you selected.

- **1** Select **Where To?**.
- **2** Select a category, or select **Categories**.
- **3** If applicable, select a destination from the Quick Search list.
- **4** If necessary, select the appropriate destination.

### **Saving a Home Location**

You can set your home location for the location you return to most often.

- **1** Select **Where To?** > > **Set Home Location**.
- **2** Select **Enter My Address**, **Use Current Location**, or **Recently Found**.

The location is saved as "Home" in the Saved menu.

#### **Going Home**

Select **Where To?** > **Go Home**.

#### **Editing Your Home Location Information**

**1** Select **Where To?** > **Saved** > **Home**.

- 2 Select  $\theta$
- **3** Select  $\equiv$  > Edit.
- **4** Enter your changes.
- **5** Select **Done**.

### **Finding Recently Found Destinations**

Your device stores the last 50 destinations you have found.

- **1** Select **Where To?** > **Recent**.
- **2** Select a location.

#### **Clearing the List of Recently Found Locations** Select **Where To?** > **Recent** > > **Clear** > **Yes**.

### **Finding Parking**

- **1** Select **Where To?** > **Categories** > **Parking**.
- **2** Select a parking location.

#### **Saving a Parking Spot**

- **1** Select **Apps** > **Last Spot**.
- $2$  Select  $\equiv$  > Save.

### **Setting a Simulated Location**

If you are indoors or not receiving satellite signals, you can use the GPS to set a simulated location.

- **1** Select **Settings** > **Navigation** > **GPS Simulator**.
- **2** From the main menu, select **View Map**.
- **3** Tap the map twice to select an area.
	- The address of the location appears at the bottom of the screen.
- **4** Select the location description.
- **5** Select **Set Location**.

# **Saving Locations**

#### **Saving a Location**

- **1** Search for a location ([Finding a Location by Category](#page-5-0)).
- **2** From the search results, select a location.
- 3 Select  $\theta$
- 4 Select  $\equiv$  > Save.
- **5** If necessary, enter a name, and select **Done**.

### <span id="page-7-0"></span>**Saving Your Current Location**

- **1** From the map, select the vehicle icon.
- **2** Select **Save**.
- **3** Enter a name, and select **Done**.
- **4** Select **OK**.

### **Editing a Saved Location**

- **1** Select **Where To?** > **Saved**.
- **2** If necessary, select a category.
- **3** Select a location.
- $4$  Select  $\theta$ .
- $5$  Select  $\equiv$  > Edit.
- **6** Select an option:
	- Select **Name**.
	- Select **Phone Number**.
	- Select **Categories** to assign categories to the saved location.
	- Select **Change Map Symbol** to change the symbol used to mark the saved location on a map.
- **7** Edit the information.
- **8** Select **Done**.

#### **Assigning Categories to a Saved Location**

You can add custom categories to organize your saved locations.

**NOTE:** Categories appear in the saved locations menu after you have saved at least 12 locations.

- **1** Select **Where To?** > **Saved**.
- **2** Select a location.
- $3$  Select  $\theta$ .
- $4 \text{ Select} = \text{Edit} > \text{Categorical}$ .
- **5** Enter one or more category names, separated by commas.
- **6** If necessary, select a suggested category.
- **7** Select **Done**.

#### **Sharing a Saved Location**

If you save the location of a business that is not in the map data, you can share the location with Garmin so that it can be added to future map updates and shared with the Garmin community.

- **1** Select **Where To?** > **Saved**.
- **2** If necessary, select a category.
- **3** Select a location.
- 4 Select  $\theta$
- **5** Select > **Share Place**.

#### **Deleting a Saved Location**

- **NOTE:** Deleted locations cannot be recovered.
- **1** Select **Where To?** > **Saved**.
- **2** Select > **Delete Saved Places**.
- **3** Select the box next to the saved locations to delete, and select **Delete**.

# **Navigation**

### **Starting a Route**

- **1** Search for a location [\(Locations\).](#page-5-0)
- **2** Select a location.
- **3** Select **Go!**.

### **Starting a Route to a Saved Location**

- **1** Select **Where To?** > **Saved**.
- **2** If necessary, select a category, or select **All Saved Places**.
- **3** Select a location.
- **4** Select **Go!**.

#### **Previewing Multiple Routes**

- **1** Search for a location ([Finding a Location by Category](#page-5-0)).
- **2** From the search results, select a location.
- **3** Select **Routes**.
- **4** Select a route.

### **Automobile Routes**

#### *NOTICE*

The speed limit feature is for information only and does not replace your responsibility to abide by all posted speed limit signs and to use safe driving judgment at all times. Garmin will not be responsible for any traffic fines or citations you receive for failing to follow all applicable traffic laws and signs.

The route is marked with a magenta line. A checkered flag marks your destination.

As you travel, the device guides you to the destination with voice prompts, arrows on the map, and directions at the top of the map. If you depart from the original route, the device recalculates the route and provides new directions.

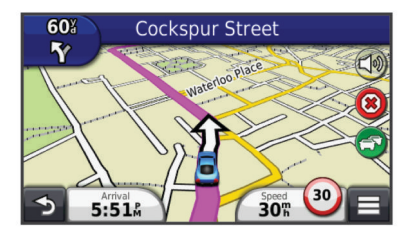

#### **Using the Navigation Map**

- **1** Select **View Map**.
- **2** Select anywhere on the map.
- **3** Select an option:
	- To zoom in or out, select  $\div$  or  $\equiv$ .
	- To switch between North Up and 3-D views, select  $\blacktriangle$ .
	- To view specific categories when not navigating a route, select  $Q$ .
	- To center the map on your current location, select  $\triangle$ .

### **Adding a Point to a Route**

Before you can add a point, you must be navigating a route.

- **1** From the map, select > **Where To?**.
- **2** Search for a location.
- **3** Select a location.
- **4** Select **Go!**.
- **5** Select **Add to Active Route**.

#### **Taking a Detour**

While navigating a route, you can use detours to avoid obstacles ahead of you, such as construction zones.

While navigating, select **E** > Detour.

#### **Stopping the Route**

From the map, select  $\equiv$  >  $\bullet$ .

### <span id="page-8-0"></span>**About Exit Services**

While you navigate a route, you can find gas, food, lodging, and restrooms near upcoming exits.

Services are listed under tabs by category.

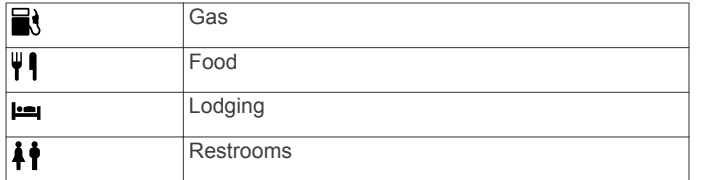

#### **Navigating to an Exit**

**1** From the map, select  $\equiv$  > **Exit Services** >  $\mathbb{X}_0$ .

**2** Select **Go!**.

#### **Finding Upcoming Points of Interest**

- **1** From the map, select  $\equiv$  > Up Ahead.
- **2** Select a tab.
- **3** Select a point of interest.

### **Avoiding Road Features**

- **1** Select **Settings** > **Navigation** > **Avoidances**.
- **2** Select the road features to avoid on your routes, and select **Save**.

#### **Avoiding Transit Types**

**NOTE:** Transit types are available when cityXplorer™ maps are loaded.

- **1** Select **Settings** > **Navigation** > **Public Transit**.
- **2** Select the transit type to avoid on your routes, and select **Save**.

### **Navigating Off Road**

If you are not following roadways as you navigate, you can use Off Road mode.

- **1** Select **Settings** > **Navigation**.
- **2** Select **Calculation Mode** > **Off Road** > **Save**. The next route will be calculated as a straight line to the location.

### **Pedestrian Routes**

#### **Following a Pedestrian Route**

In Pedestrian mode, your route is displayed on a twodimensional map.

**NOTE:** cityXplorer maps are not included with the device. Go to <http://my.garmin.com> to purchase cityXplorer maps.

**NOTE:** You can change the types of public transit and limit the distance spent walking during a pedestrian route.

#### **Using the Pedestrian Navigation Map**

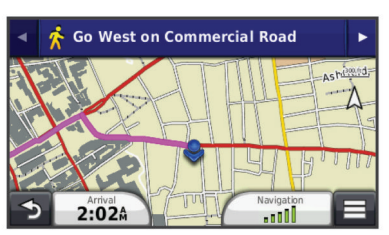

- Select  $\odot$  to switch between sections of the route.
- Select  $$\odot$  to view the route itinerary.$

#### **Pedestrian Map Icons**

- When you are navigating in Pedestrian mode,  $\triangle$  indicates your approximate position and your direction of travel on the map.
- The circle around  $\hat{\bullet}$  indicates the accuracy of your position on the map. A smaller circle means the displayed position is more accurate.
- The yellow icons indicate the navigation method used in each section of the route. For example, when you see  $\circledA$ , you should board a bus at that point in the route.
- The black dots on the map indicate public transit stops along your route.

# **Map Pages**

### **Customizing the Map Layers**

You can customize which data appear on the map, such as icons for points of interest and road conditions.

- **1** Select **Settings** > **Map & Vehicle** > **Map Layers**.
- **2** Select the layers to include on the map, and select **Save**.

#### **Viewing the Trip Log**

Your device keeps a trip log, which is a record of the path you have traveled.

- **1** Select **Settings** > **Map & Vehicle** > **Map Layers**.
- **2** Select the **Trip Log** check box.

### **Changing the Map Data Field**

- **1** From the map, select a data field.
- **NOTE:** You cannot customize **Speed**.
- **2** Select a type of data to display.
- **3** Select **Save**.

### **Changing the Map Perspective**

- **1** Select **Settings** > **Map & Vehicle** > **Driving Map View**.
- **2** Select an option:
	- Select **Track Up** to display the map in two dimensions (2- D), with your direction of travel at the top.
	- Select **North Up** to display the map in 2-D with north at the top.
	- Select 3-D to display the map in three dimensions.

### **Customizing Map Buttons**

You can include up to three icons on the right side of the main map.

- **1** Select **Settings** > **Map & Vehicle** > **Map Buttons**.
- **2** Select an icon, and select **OK**.
- $3$  Select  $\Theta$ .
- **4** Select a different icon.

### **Changing the Map Dashboard**

The dashboard displays trip information at the bottom of the map. You can select different dashboards to change the style and the layout of the information.

- **1** Select **Settings** > **Map & Vehicle** > **Dashboards**.
- **2** Use the arrows to select a dashboard.
- **3** Select **Save**.

### **Viewing a List of Turns**

While navigating a route, you can view all of the turns and maneuvers for your entire route and the distance between turns.

- <span id="page-9-0"></span>**1** While navigating a route, select the text bar on the top of the map.
- **2** Select a turn.

The details for the turn appear. If available, an image of the junction appears for junctions on major roadways.

#### **Viewing the Entire Route on the Map**

- **1** While navigating a route, select the navigation bar at the top of the map.
- $2 \text{ Select} \equiv \text{Map}.$

### **Viewing the Next Turn**

While navigating an automobile route, a preview of the next turn, lane change, or other maneuver appears in the upper-left corner of the map.

The preview includes the distance to the turn or maneuver and the lane in which you should be traveling, if available.

From the map, select  $\blacksquare$  to view the next turn on the map.

### **Viewing Junctions**

While navigating a route, you can view the junctions on major roadways. When you approach a junction in a route, the image of that junction appears briefly, if available.

From the map, select **to** to view the junction, if available.

### **Viewing Traffic Alerts**

While navigating a route, a traffic alert may appear in the navigation bar.

Select the alert to view more information.

### **Viewing the Trip Information Page**

The trip information page displays your present speed and provides statistics about your trip.

**NOTE:** If you make frequent stops, leave the device turned on, so it can accurately measure elapsed time during the trip.

From the map, select **Speed**.

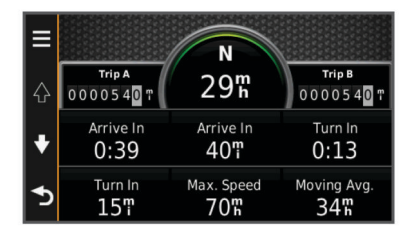

### **Resetting Trip Information**

- **1** From the map, select **Speed**.
- 2 Select  $\equiv$  > Reset Field(s).
- **3** Select an option:
	- When not navigating a route, select **Select All** to reset every data field except the speedometer, on the first page.
	- Select **Reset Trip Data** to reset the information on the trip computer.
	- Select **Reset Max. Speed** to reset the maximum speed.
	- Select **Reset Trip B** to reset the odometer.

### **Viewing Current Location Information**

You can use the Where Am I? page to view information about your current location. This feature is helpful if you need to tell emergency personnel your location.

From the map, select the vehicle.

### **Finding Nearby Services**

You can use the Where Am I? page to find nearby services, such as fuel, hospitals or police stations.

- **1** From the map, select the vehicle.
- **2** Select a category.

# **Using the Apps**

### **Using Help**

Select **Apps** > **Help** to view information about using the device.

#### **Searching Help Topics**

Select **Apps** > Help > Q.

#### **About ecoRoute**

The ecoRoute™ feature calculates the fuel economy and the fuel price of navigating to a destination, and offers tools for improving fuel efficiency.

The data provided by the ecoRoute feature is an estimate only.

To receive more-accurate fuel reports for your specific vehicle and driving habits, calibrate the fuel economy (Calibrating the Fuel Economy).

**NOTE:** ecoRoute is available only in Automobile mode.

#### **Setting Up the Vehicle**

The first time you use the ecoRoute features, you must enter vehicle information.

- **1** Select **Apps** > **ecoRoute**.
- **2** Follow the on-screen instructions.

#### **Changing the Fuel Price**

- **1** Select **Apps** > **ecoRoute** > **At the Pump**.
- **2** Enter the current price of fuel, and select **Next**.
- **3** Select **Yes**.

#### **Calibrating the Fuel Economy**

You can calibrate the fuel economy to receive more-accurate fuel reports for your specific vehicle and driving habits. You should calibrate when you fill up your fuel tank.

- **1** Select **Apps** > **ecoRoute** > **At the Pump**.
- **2** Enter the current fuel price.
- **3** Enter the amount of fuel the vehicle has used since the last time the fuel tank was filled.
- **4** Enter the distance you have traveled since the last time the fuel tank was filled.
- **5** Select **Next**.

The device calculates the average vehicle fuel economy.

**6** Select **Save**.

#### **About ecoChallenge**

ecoChallenge helps you maximize the vehicle fuel economy by scoring your driving habits. The higher your ecoChallenge scores, the more fuel you have saved. The ecoChallenge collects data and calculates a score whenever your device is moving and in Automobile transportation mode.

#### *Viewing ecoChallenge Scores*

Select **Apps** > **ecoRoute** > **ecoChallenge**.

#### *About the ecoChallenge Score*

**Acceleration**: Displays your score for smooth and gradual acceleration. You lose points for rapid acceleration.

**Braking**: Displays your score for smooth and gradual braking. You lose points for hard braking.

- <span id="page-10-0"></span>**Overall**: Displays an average of the speed, acceleration, and braking score.
- **Speed**: Displays your score for driving your vehicle at the optimal speed for conserving fuel.

#### *Removing the ecoChallenge Score From the Map* Select > > **Settings** > **Hide** > **Save**.

#### *Resetting the ecoChallenge Scores*

- **1** Select **Apps** > **ecoRoute** > **ecoChallenge**.
- $2$  Select  $\equiv$  > Reset.

### **Viewing Fuel Economy Information**

- **1** Select **Apps** > **ecoRoute** > **Fuel Economy**.
- **2** Select a section of the graph to zoom in.

#### **Mileage Reports**

Mileage reports provide the distance, the time, the average fuel economy, and the fuel cost of navigating to a destination.

A mileage report is created for every route that you drive. If you stop a route on your device, a mileage report is created for the distance you traveled.

#### *Viewing a Mileage Report*

You can view saved mileage reports on the device.

**TIP:** You can connect the device to your computer and access mileage reports in the Reports folder on the device.

- **1** Select **Apps** > **ecoRoute** > **Mileage Report**.
- **2** Select a report.

### **Resetting ecoRoute Information**

- **1** Select **Apps** > **ecoRoute** > **Vehicle Profile**.
- 2 Select  $\equiv$  > Reset.

### **Planning a Trip**

You can use the trip planner to create and save a trip with multiple destinations.

- **1** Select **Apps** > **Trip Planner**.
- **2** Select **New Trip**.
- **3** Select **Select Start Location**.
- **4** Search for a location [\(Finding a Location by Category\).](#page-5-0)
- **5** Select **Select**.
- **6** To add additional locations, select  $\blacktriangleright$ .
- **7** Select **Next**.
- **8** Enter a name, and select **Done**.

#### **Editing a Trip Itinerary**

- **1** Select **Apps** > **Trip Planner**.
- **2** Select a saved trip.
- **3** Select an option.
	- To change the arrival or departure time, select a location in the trip.
	- To record how long you will stay at a location, select a location in the trip, and select **Duration**.
	- To change the transportation mode or route preference for a trip leg, select a leg, and select **Transportation Mode**.
	- To view the trip on the map, select **Map**.

#### **Navigating to a Saved Trip**

- **1** Select **Apps** > **Trip Planner**.
- **2** Select a saved trip.
- **3** Select **Go!**.
- **4** Select your next destination, and select **Start**.

#### **Editing a Saved Trip**

- **1** Select **Apps** > **Trip Planner**.
- **2** Select a saved trip.
- $3$  Select  $\equiv$
- **4** Select an option:
	- Select **Rename Trip**.
	- Select **Edit Destinations** to add and delete a location, or to change the order of locations.
	- Select **Delete Trip**.
	- Select **Optimize Order** to arrange the stops on your trip in the most-efficient order.

### **Viewing Pictures**

You can view pictures that you have stored in the device or on a memory card. See [Data Management](#page-12-0) for more information about loading pictures on the device.

- **1** Select **Apps** > **Picture Viewer**.
- 2 Select  $\uparrow$  or  $\downarrow$  to scroll through the images.
- **3** Select a picture.

#### **Viewing a Slideshow**

- **1** Select **Apps** > **Picture Viewer**.
- **2** Select  $>$
- **3** While a slideshow is playing, select the screen to stop the slideshow.

#### **Setting a Picture as Wallpaper**

- **1** Select **Apps** > **Picture Viewer**.
- **2** Select a picture.
- **3** Select  $\equiv$  > Set as Wallpaper.
- 4 Use the on-screen markings to adjust the wallpaper.
- **5** Select **Done**.

#### **Deleting Pictures**

- **1** Select **Apps** > **Picture Viewer**.
- **2** Select a picture.
- $3 \text{ Select} \equiv \text{P}$  Delete > Yes.

### **Viewing Previous Routes and Destinations**

Before you can use this feature, you must enable the travel history feature [\(Device and Privacy Settings](#page-14-0)).

You can view your previous routes and places you have stopped on the map.

Select **Apps** > **Where I've Been**.

### **Using the World Clock**

- **1** Select **Apps** > **World Clock**.
- **2** If necessary, select a city, enter a city name, and select **Done**.

#### **Viewing the World Map**

Select Apps > World Clock >  $\textcircled{3}.$ 

Nighttime hours appear in the shaded area of the map.

#### **Setting an Alarm**

- **1** Select **Apps** > **Alarm Clock**.
- **2** Set a time.
- **3** Select the **Alarm On** check box.

### **Finding Your Last Parking Spot**

When you disconnect the device from vehicle power while the device is on, your current location is saved as a parking spot.

### <span id="page-11-0"></span>**Using the Calculator**

Select **Apps** > **Calculator**.

### **Converting Units**

- **1** Select **Apps** > **Unit Converter**.
- **2** If necessary, select the button next to **Convert**, select a measurement category, and select **Save**.
- **3** If necessary, select a unit button, select a unit of measurement, and select **Save**.
- **4** Select the field below the unit you want to convert.
- **5** Enter the number, and select **Done**.

#### **Setting Currency Conversion Rates**

This feature is not available in all areas.

You can update the currency conversion rates for the unit converter.

- **1** Select **Apps** > **Unit Converter**.
- **2** Select the button next to **Convert**.
- **3** Select **Currency**, and select **Save**.
- **4** If necessary, select a currency button, select a different currency, and select **Save**.
- **5** Select the button at the bottom of the screen that displays the currency conversion rates.
- **6** Select the box next to a currency.
- **7** Enter a value, and select **Done**.
- **8** Select **OK**.

### **Using the Language Guide**

Use the Language Guide to look up and translate words or phrases.

Select **Apps** > **Language Guide**.

#### **Selecting Languages in the Language Guide**

You can select the languages you want to use when translating words and phrases.

- **1** Select **Apps** > **Language Guide** > **Words and Phrases**.
- $2$  Select  $\equiv$   $>$  **Language**.
- **3** Select **From**, select the language to translate from, and select **Save**.
- **4** Select **To**, select the language to translate to, and select **Save**.

#### **Translating Words and Phrases**

- **1** Select **Apps** > **Language Guide** > **Words and Phrases**.
- **2** Select a category and subcategories.
- **3** If necessary, select **Q**, enter a keyword, and select **Done**.
- **4** Select a word or a phrase.
- **5** Select  $\blacksquare$ ) to listen to the translation.

#### **Using a Bilingual Dictionary**

- **1** Select **Apps** > **Language Guide** > **Bilingual Dictionaries**.
- **2** Select a dictionary.
- **3** If necessary, select **Q**, enter a word, and select **Done**.
- **4** Select a word.
- **5** Select  $\equiv$  to listen to the translation.

# **Traffic**

### *NOTICE*

Garmin is not responsible for the accuracy or timeliness of the traffic information.

Traffic information may not be available in all areas or countries. For information about traffic receivers and coverage areas, go to [www.garmin.com/traffic](http://www.garmin.com/traffic).

A traffic receiver is included in some packages, built into either the vehicle power cable or the device, and is an optional accessory for all models.

- Traffic alerts appear on the map when there are traffic incidents along your route or in your area.
- The device must be connected to vehicle power to receive traffic information through a traffic receiver.
- The powered traffic receiver and the device may need to be in data range of a station transmitting traffic data to receive traffic information.
- You do not need to activate the subscription included with your device or traffic receiver.
- If your device includes an external traffic antenna, you should always leave the external antenna plugged in for the best traffic reception.

### **Disabling Traffic**

**1** Select **Settings** > **Traffic**.

**2** Clear the **Traffic** check box.

### **About the Traffic Icon**

When you are receiving traffic information, a traffic icon appears on the map. The traffic icon changes color to indicate the severity of traffic conditions.

**Gray**: Traffic information is not available.

**Green**: Traffic is flowing freely.

- **Red:** Traffic is not moving or moving very slowly. There is a severe delay.
- Yellow: Traffic is moving, but there is a delay. There is moderate traffic congestion.

### **Traffic on Your Route**

When a traffic delay occurs on your route, an alert appears on the map, and the device calculates an alternate route to avoid the delay. You can choose whether to use alternate routes automatically, or upon request. See Traffic Settings for more information ([Traffic Settings\). Your device may route you](#page-13-0) through a traffic delay if a better alternative route does not exist. The delay time is added into your estimated time of arrival automatically.

#### **Viewing Traffic on Your Route**

- **1** While navigating a route, select  $\frac{2}{\sqrt{2}}$ .
- **2** Select **Traffic on Route**.
- A list of traffic events appears, organized by their location on the route.
- **3** Select an event.

#### **Manually Avoiding Traffic on Your Route**

- **1** From the map, select  $\mathbb{R}$ .
- **2** Select **Traffic on Route**.
- **3** If necessary, use the arrows to view other traffic delays on your route.
- $4$  Select  $\equiv$  > Avoid.

#### <span id="page-12-0"></span>**Taking an Alternate Route**

- **1** While navigating an automobile route, select  $\mathbb{R}$ .
- **2** Select **Alternate Route**.
- **3** Select a route.

#### **Viewing Traffic on the Map**

The traffic map shows color-coded traffic flow and delays on nearby roads.

- **1** From the map, select  $\mathbb{R}$ .
- **2** Select **Incidents**.

### **Traffic in Your Area**

#### **Searching for Traffic Incidents**

- **1** From the main menu, select **Apps** > **Traffic**.
- $2$  Select  $\equiv$  > Incidents.
- **3** Select an item in the list.
- **4** If there is more than one incident, use the arrows to view additional incidents.

#### **Viewing a Traffic Incident on the Map**

- **1** From the traffic map, select  $\mathbb{R}$ .
- **2** Select an incident.

### **Understanding Traffic Data**

The traffic legend explains the icons and colors used on the traffic map.

- **1** From the map, select  $\equiv$  > **Traffic**.
- **2** Select **Legend**.

### **Traffic Subscriptions**

#### **Subscription Activation**

You do not need to activate the subscription included with your FM traffic receiver. The subscription activates automatically after your device acquires satellite signals while receiving traffic signals from the pay service provider.

#### **Adding a Subscription**

You can purchase traffic subscriptions for other regions or countries.

- **1** From the main menu, select **Traffic**.
- **2** Select **Subscriptions**  $>$   $\text{+}$ .
- **3** Write down the FM traffic receiver unit ID.
- **4** Go to [www.garmin.com/fmtraffic](http://www.garmin.com/fmtraffic) to purchase a subscription and get a 25-character code.

The traffic subscription code cannot be reused. You must obtain a new code each time you renew your service. If you own multiple FM traffic receivers, you must obtain a new code for each receiver.

- **5** Select **Next** on the device.
- **6** Enter the code.
- **7** Select **Done**.

### **Data Management**

You can store files on your device. The device has a memory card slot for additional data storage.

**NOTE:** The device is not compatible with Windows® 95, 98, Me, Windows NT<sup>®</sup>, and Mac<sup>®</sup> OS 10.3 and earlier.

### **File Types**

The device supports these file types.

- Maps and GPX waypoint files from myGarmin™ mapping software, including MapSource®, BaseCamp™, and HomePort™ ([Custom Points of Interest](#page-15-0)).
- GPI custom POI files from Garmin POI Loader ([Installing POI](#page-15-0) [Loader\).](#page-15-0)

### **About Memory Cards**

You can purchase memory cards from an electronics supplier, or purchase pre-loaded Garmin mapping software ([www.garmin.com\). In addition to map and data storage, the](http://www.garmin.com) memory card can be used to store files such as maps, images, geocaches, routes, waypoints, and custom POIs.

#### **Installing a Memory Card**

The device supports microSD™ and microSDHC memory cards.

- **1** Insert a memory card into the slot on the device.
- **2** Press it in until it clicks.

### **Connecting the Device to Your Computer**

You can connect the device to your computer using a USB cable.

- **1** Plug the small end of the USB cable into the port on the device.
- **2** Plug the larger end of the USB cable into a port on your computer.

A picture of your device connected to a computer appears on the device screen.

Depending on your computer operating system, the device appears as either a portable device, a removable drive, or a removable volume.

#### **Transferring Data From Your Computer**

**1** Connect the device to your computer (Connecting the Device to Your Computer).

Depending on your computer operating system, the device appears as either a portable device, a removable drive, or a removable volume.

- **2** On your computer, open the file browser.
- **3** Select a file.
- **4** Select **Edit** > **Copy**.
- **5** Browse to a folder on the device.

**NOTE:** For a removable drive or volume, you should not place files in the Garmin folder.

**6** Select **Edit** > **Paste**.

#### **Disconnecting the USB Cable**

If your device is connected to your computer as a removable drive or volume, you must safely disconnect your device from your computer to avoid data loss. If your device is connected to your Windows computer as a portable device, it is not necessary to safely disconnect.

- **1** Complete an action:
	- For Windows computers, select the **Safely Remove Hardware** icon in the system tray, and select your device.
	- For Mac computers, drag the volume icon to the trash.
- **2** Disconnect the cable from your computer.

### **Deleting Files**

#### *NOTICE*

If you do not know the purpose of a file, do not delete it. Your device memory contains important system files that should not be deleted.

**1** Open the **Garmin** drive or volume.

- <span id="page-13-0"></span>**2** If necessary, open a folder or volume.
- **3** Select a file.
- **4** Press the **Delete** key on your keyboard.

# **Customizing the Device**

### **Map and Vehicle Settings**

To open the Map and Vehicle settings, from the main menu, select **Settings** > **Map & Vehicle**.

**Vehicle**: Changes the icon to represent your position on the map. Go to [www.garmingarage.com](http://www.garmingarage.com) for more icons.

**Driving Map View:** Sets the perspective on the map.

Pedestrian Map View: Sets the perspective on the map.

Map Detail: Sets the level of detail on the map. More detail may cause the map to draw slower.

**Map Theme:** Changes the color of the map data.

**Map Buttons**: Sets which buttons are included on the map. You can include up to three buttons.

**Map Layers**: Sets the data that appears on the map page ([Customizing the Map Layers](#page-8-0)).

**Dashboards**: Sets the map dashboard layout. **myMaps**: Sets which installed maps the device uses.

#### **Enabling Maps**

You can enable map products installed on your device.

**TIP:** To purchase additional map products, go to [http://buy.garmin.com.](http://buy.garmin.com)

**1** Select **Settings** > **Map & Vehicle** > **myMaps**.

**2** Select a map.

### **Navigation Settings**

To open the Navigation settings page, from the main menu, select **Settings** > **Navigation**.

**Calculation Mode**: Sets route preference.

**Avoidances**: Sets road features to avoid on a route.

**Custom Avoidances**: Allows you to avoid specific roads or areas.

**Advanced Detours**: Allows you to select the length of a detour.

**Limit Walking**: Controls the maximum walking distance included in the pedestrian route.

**Public Transit**: Enables or disables transit types.

- **Safe Mode**: Disables all functions that require significant operator attention and could become a distraction while driving.
- **GPS Simulator**: Stops the device from receiving a GPS signal, and saves battery power.

### **Calculation Mode**

#### Select **Settings** > **Navigation** > **Calculation Mode**.

The route calculation is based on road speeds and vehicle acceleration data for a given route.

- **Faster Time**: Calculates routes that are faster to drive but can be longer in distance.
- **Shorter Distance**: Calculates routes that are shorter in distance but can take more time to drive.
- **Less Fuel**: Calculates routes that could use less fuel than other routes.

**Off Road**: Calculates a direct line from your location to your destination.

### **Display Settings**

To open the Display settings page, from the main menu, select **Settings** > **Display**.

**Color Mode**: Sets the device to display day or night colors. You can select **Auto** to allow the device to automatically set day or night colors based on the time of day.

**Brightness**: Adjusts the display brightness.

**Display Timeout**: Sets the amount of idle time before your device enters sleep mode.

**Screenshot**: Allows you to take a picture of the device screen. Screenshots are saved in the Screenshot folder of the device storage.

#### **Capturing Screenshots**

- **1** Select **Settings** > **Display**.
- **2** Select the **Screenshot** check box.
- **3** Select **o** to take a screenshot.

The picture file is saved in the screenshots folder on the device drive.

### **Traffic Settings**

To open the traffic settings page, from the main menu, select **Settings** > **Traffic**.

**Traffic**: Enables traffic.

**Current Provider**: Sets the traffic provider to use for traffic data. **Auto** selects the best available traffic data automatically.

**Subscriptions**: Lists current traffic subscriptions.

#### **About Traffic Subscriptions**

You can purchase additional subscriptions or a renewal if your subscription expires. Go to [http://www.garmin.com/traffic.](http://www.garmin.com/traffic)

**Viewing Traffic Subscriptions**

Select **Settings** > **Traffic** > **Subscriptions**.

### **Units and Time Settings**

To open the Units and Time settings page, from the main menu, select **Settings** > **Units & Time**.

**Current Time**: Sets the device time.

**Time Format**: Allows you to select a 12-hour, 24-hour, or UTC display time.

**Units**: Sets the unit of measure used for distances.

### **Language and Keyboard Settings**

To open the Language and Keyboard settings page, from the main menu, select **Settings** > **Language & Keyboard**.

**Voice Language**: Sets the language for voice prompts.

**Text Language**: Sets all on-screen text to the selected language.

**NOTE:** Changing the text language does not change the language of user-entered data or map data, such as street names.

**Keyboard Language**: Sets the language for your keyboard. **Keyboard Layout**: Sets the keyboard layout.

### **Proximity Alerts Settings**

Select **Settings** > **Proximity Alerts**.

- **Audio**: Sets the style of alert that plays when you approach proximity points.
- **Alerts**: Sets the type of proximity points for which alerts are played.

### <span id="page-14-0"></span>**Device and Privacy Settings**

To open the Device settings page, from the main menu, select **Settings** > **Device**.

- **About**: Displays the software version number, the unit ID number, and information on several other software features.
- **EULAs**: Displays the end-user license agreements that apply to your choice.

**NOTE:** You need this information when you update the system software or purchase additional map data.

- **Travel History**: Allows the device to record information for the myTrends™, Where I've Been, and Trip Log features.
- **Clear Travel History**: Clears your travel history for the myTrends, Where I've Been, and Trip Log features.

# **Appendix**

### **Power Cables**

Your device can be powered various ways.

- Vehicle power cable
- USB cable
- AC adapter (optional accessory)

### **Device Care**

#### *NOTICE*

Avoid dropping your device.

Do not store the device where prolonged exposure to extreme temperatures can occur, because it can cause permanent damage.

Never use a hard or sharp object to operate the touchscreen, or damage may result.

#### **Cleaning the Outer Casing**

#### *NOTICE*

Avoid chemical cleaners and solvents that can damage plastic components.

- **1** Clean the outer casing of the device (not the touchscreen) using a cloth dampened with a mild detergent solution.
- **2** Wipe the device dry.

#### *Cleaning the Touchscreen*

- **1** Use a soft, clean, lint-free cloth.
- **2** If necessary, lightly dampen the cloth with water.
- **3** If using a dampened cloth, turn off the device and disconnect the device from power.
- 4 Gently wipe the screen with the cloth.

#### **Avoiding Theft**

- Remove the device and mount from sight when not in use.
- Remove the residue left on the windshield by the suction cup.
- Do not keep your unit in the glove compartment.
- Register your device at [http://my.garmin.com.](http://my.garmin.com)

### **Erasing User Data**

**NOTE:** This process erases all items you have saved to the device.

- **1** Turn the device on.
- **2** Hold your finger on the lower-right corner of the screen until a message appears.
- **3** Select **Yes** to erase all user data.
- All original settings are restored.

### **Extending the Battery Life**

- Keep your device away from extreme temperatures.
- Put the device in sleep mode ([Entering and Exiting Sleep](#page-4-0)  [Mode](#page-4-0)).
- Decrease the screen brightness [\(Display Settings\).](#page-13-0)
- Do not leave your device in direct sunlight.
- Decrease the volume [\(Adjusting the Volume](#page-4-0)).
- Shorten the display timeout time ([Display Settings](#page-13-0)).

### **Changing the Fuse in the Vehicle Power Cable**

#### *NOTICE*

When replacing the fuse, do not lose any of the small pieces and make sure they are put back in the proper position. The vehicle power cable does not work unless it is assembled correctly.

If your device does not charge in your vehicle, you may need to replace the fuse located at the tip of the vehicle adapter.

**1** Unscrew the end piece  $\circled{1}$ .

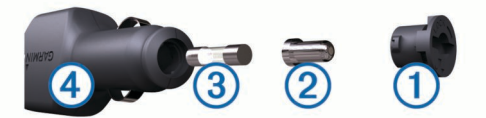

**TIP:** You may need to use a coin to remove the end piece.

- **2** Remove the end piece, the silver tip  $\oslash$ , and the fuse  $\oslash$ .
- **3** Install a 2 A fast-blow fuse.
- **4** Place the silver tip in the end piece.
- **5** Screw the end piece back into the vehicle power cable  $\Phi$ .

### **Mounting on Your Dashboard**

#### *NOTICE*

The permanent mounting adhesive is extremely difficult to remove after it is installed.

Use the mounting disk to mount your device to the dashboard and comply with certain state regulations. See [www.garmin.com](http://www.garmin.com)  for more information.

- **1** Clean and dry the dashboard where you are placing the disk.
- **2** Remove the backing from the adhesive on the bottom of the disk.
- **3** Place the disk on the dashboard.
- 4 Remove the clear plastic cover from the top of the disk.
- **5** Place the suction cup mount on top of the disk.
- **6** Flip the lever down (toward the disk).

## **Removing the Device from the Mount**

Tilt the device forward.

### **Removing the Suction Cup from the Windshield**

- **1** Flip the lever on the suction cup toward you.
- **2** Pull the tab on the suction cup toward you.

### **Updating Maps and Software with Garmin Express™**

You can use Garmin Express software to download and install the latest map and software updates for your device. Map updates provide the latest available mapping data to ensure your device continues to calculate accurate and efficient routes <span id="page-15-0"></span>to your destinations. Garmin Express is available for Windows and Mac computers.

- **1** On your computer, go to [www.garmin.com/express.](http://www.garmin.com/express)
- **2** Select an option:
	- To install on a Windows computer, select **Download for Windows**.
	- To install on a Mac computer, select **Mac Version**.

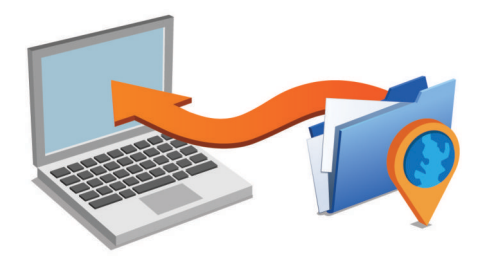

- **3** Open the downloaded file, and follow the on-screen instructions to complete the installation.
- **4** Start Garmin Express.
- **5** Connect your Garmin device to your computer using a USB cable.

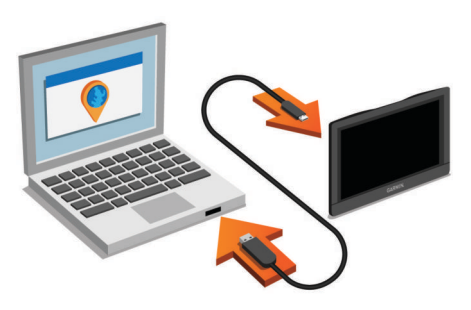

The Garmin Express software detects your device.

- **6** Enter an email address for product registration (optional).
- **7** Click **Save Device**.
- **8** Click **Check for Updates**.
- A list of available map and software updates appears.
- **9** Select the updates to install.

#### **10**Click **Install Now**.

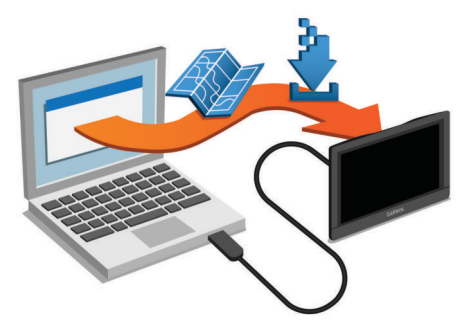

The Garmin Express software downloads and installs the updates onto your device. Map updates are very large, and this process may take a long time on slower Internet connections.

#### **Purchasing Additional Maps**

- **1** Go to your device product page at [\(www.garmin.com](http://www.garmin.com)).
- **2** Click the **Maps** tab.
- **3** Follow the on-screen instructions.

### **Safety Cameras**

#### *NOTICE*

Garmin is not responsible for the accuracy of or the consequences of using a custom point of interest or a safety camera database.

Information about safety camera locations and speed limits is available in some areas. Go to [www.garmin.com/safetycameras](http://www.garmin.com/safetycameras) to check availability or to purchase a subscription or one-time update. You can purchase a new region or extend an existing subscription at any time.

You can update safety cameras for an existing safety camera subscription by going to [http://my.garmin.com. You should](http://my.garmin.com) update your device frequently to receive the most up-to-date safety camera information.

For some devices and regions, basic safety camera data may be included with your device. Included data does not include updates or a subscription.

### **Custom Points of Interest**

Custom POIs are customized points on the map. They can contain alerts that let you know if you are near a designated point or if you are traveling faster than a specified speed.

#### **Installing POI Loader**

You can create or download custom POI lists on your computer and install them on your device using POI Loader software.

- **1** Go to [www.garmin.com/poiloader.](http://www.garmin.com/poiloader)
- **2** Follow the on-screen instructions.

#### **Using the POI Loader Help Files**

For more information on the POI loader, refer to the Help file. With the POI loader open, click **Help**.

#### **Finding Custom POIs**

Before you can find custom POIs, you must load custom POIs on your device using the POI Loader software (Installing POI Loader).

- **1** Select **Where To?** > **Categories**.
- **2** Scroll to the Other Categories section, and select a category.

### **Purchasing Accessories**

Go to [http://buy.garmin.com.](http://buy.garmin.com)

### **Troubleshooting**

#### **My device is not acquiring satellite signals**

- Verify the GPS simulator is turned off [\(Navigation Settings\)](#page-13-0).
- Take your device out of parking garages and away from tall buildings and trees.
- Remain stationary for several minutes.

#### **The suction cup will not stay on my windshield**

- **1** Clean the suction cup and windshield with rubbing alcohol.
- **2** Dry with a clean, dry cloth.
- **3** Mount the suction cup [\(Connecting the Device to Vehicle](#page-4-0)  [Power](#page-4-0)).

#### **The device does not charge in my vehicle**

- Check the fuse in the vehicle power cable (Changing the [Fuse in the Vehicle Power Cable](#page-14-0)).
- Verify the vehicle is turned on and is supplying power to the power outlet.
- Verify the interior temperature of the vehicle is between 32° and  $113^{\circ}$ F (between 0° and  $45^{\circ}$ C).
- Verify that the fuse is not broken in the vehicle power outlet.

#### <span id="page-16-0"></span>**My battery does not stay charged for very long**

- Decrease the screen brightness ([Display Settings](#page-13-0)).
- Shorten the display timeout ([Display Settings](#page-13-0)).
- Decrease the volume ([Adjusting the Volume\)](#page-4-0).
- Put the device in sleep mode when not in use (Entering and [Exiting Sleep Mode\)](#page-4-0).
- Keep your device away from extreme temperatures.
- Do not leave your device in direct sunlight.

#### **The battery gauge does not seem accurate**

- **1** Allow the device to fully discharge.
- **2** Fully charge the device without interrupting the charge cycle.

#### **My device does not appear as either a portable device or a removable drive or volume on my computer**

- **1** Disconnect the USB cable from your computer.
- **2** Turn off the device.
- **3** Plug the USB cable into a USB port on your computer and into your device.

**TIP:** Your device should be connected directly to a USB port on your computer and not to a USB hub.

The device automatically turns on and goes into MTP mode or USB mass storage mode. A picture of the device connected to a computer appears on the device screen.

### **Index**

#### <span id="page-17-0"></span>**Symbols**

```
2-D map view 5
3-D map view 5
```
#### **A**

accessories **[12](#page-15-0)** addresses, finding **[3](#page-6-0)** alarm **[7](#page-10-0)** alerts audio **[10](#page-13-0)** proximity points **[10](#page-13-0)** safety cameras **[10](#page-13-0)** traffic **[6](#page-9-0)** audio, proximity points **[10](#page-13-0)** avoidances **[5](#page-8-0)** road features **[5](#page-8-0)**

### **B**

battery charging **[1](#page-4-0), [2](#page-5-0), [12](#page-15-0)** maximizing **[11,](#page-14-0) [13](#page-16-0)** problems **[13](#page-16-0)** brightness **[1](#page-4-0)**

#### **C**

cables, power **[11](#page-14-0)** calculator **[8](#page-11-0)** calibrating fuel economy **[6](#page-9-0)** cameras, safety **[12](#page-15-0)** changing search area **[2](#page-5-0)** charging the device **[1,](#page-4-0) [2,](#page-5-0) [12](#page-15-0)** cleaning the device **[11](#page-14-0)** cleaning the touchscreen **[11](#page-14-0)** clock **[7](#page-10-0)** computer, connecting **[9,](#page-12-0) [13](#page-16-0)** converting currency, converting **[8](#page-11-0)** units **[8](#page-11-0)** coordinates **[3](#page-6-0)** current location **[6](#page-9-0)** custom POIs **[12](#page-15-0)** customizing **[5](#page-8-0)** customizing the device **[10](#page-13-0)**

#### **D**

dashboard mount **[11](#page-14-0)** deleting all user data **[9](#page-12-0)** trips **[7](#page-10-0)** destinations. *See* locations detours **[4](#page-7-0)** device care **[11](#page-14-0)** directions **[5](#page-8-0)** display settings **[10](#page-13-0)** driving directions **[5](#page-8-0)**

#### **E**

ecoChallenge **[6](#page-9-0)** ecoChallenge score **[6](#page-9-0)** resetting **[7](#page-10-0)** ecoRoute **[6,](#page-9-0) [7](#page-10-0)** calibrating fuel economy **[6](#page-9-0)** ecoChallenge score **[6](#page-9-0), [7](#page-10-0)** mileage report **[7](#page-10-0)** mileage reports **[7](#page-10-0)** vehicle profile **[6](#page-9-0)** EULAs **[11](#page-14-0)** exit services **[5](#page-8-0)** extras, custom points of interest **[12](#page-15-0)**

### **F**

files supported types **[9](#page-12-0)** transferring **[9](#page-12-0)** finding locations. **[2](#page-5-0)** *See also* locations addresses **[3](#page-6-0)** browsing the map **[3](#page-6-0)** categories **[2](#page-5-0)**

cities **[3](#page-6-0)** coordinates **[3](#page-6-0)** intersections **[3](#page-6-0)** using the map **[3](#page-6-0)** finding services, up ahead **[5](#page-8-0)** fuel, prices **[6](#page-9-0)** fuel economy. **[6](#page-9-0), [7](#page-10-0)** *See also* ecoRoute fuel price, changing **[6](#page-9-0)** fuse, changing **[11](#page-14-0)**

#### **G**

Garmin Express **[1](#page-4-0)** registering the device **[1](#page-4-0)** updating software **[1,](#page-4-0) [11](#page-14-0)** geocaching **[3](#page-6-0)** going home **[3](#page-6-0)** GPS **[2](#page-5-0)**

#### **H**

help. **[6](#page-9-0)** *See also* product support home editing location **[3](#page-6-0)** going **[3](#page-6-0)** setting locations **[3](#page-6-0)**

### **I**

icons, traffic **[8](#page-11-0)** ID number **[11](#page-14-0)** intersections, finding **[3](#page-6-0)**

### **J**

junction view **[6](#page-9-0)**

#### **K** keyboard **[2](#page-5-0)**

language **[10](#page-13-0)** layout **[10](#page-13-0)**

#### **L** language **[8](#page-11-0)**

keyboard **[10](#page-13-0)** voice **[10](#page-13-0)** latitude and longitude **[3](#page-6-0)** lifetime maps **[1](#page-4-0)** locations **[2](#page-5-0), [3](#page-6-0), [7](#page-10-0)** current **[4,](#page-7-0) [6](#page-9-0)** editing **[2](#page-5-0)** recently found **[3](#page-6-0)** saving **[3](#page-6-0)** searching for **[3](#page-6-0)** setting home **[3](#page-6-0)** simulated **[3](#page-6-0)**

#### **M**

map data field **[5](#page-8-0)** pedestrian **[5](#page-8-0)** map layers, customizing **[5](#page-8-0)** map perspective **[5](#page-8-0)** map view 2-D **[5](#page-8-0)** 3-D **[5](#page-8-0)** maps **[4](#page-7-0), [10](#page-13-0)** browsing **[3](#page-6-0)** data layout **[5](#page-8-0)** detail level **[10](#page-13-0)** layers **[5](#page-8-0)** lifetime **[1](#page-4-0)** nüMaps Guarantee **[1](#page-4-0)** nüMaps Lifetime **[1](#page-4-0)** pedestrian **[5](#page-8-0)** purchasing **[12](#page-15-0)** theme **[10](#page-13-0)** traffic conditions **[9](#page-12-0)** updating **[1](#page-4-0), [11](#page-14-0)** viewing routes **[6](#page-9-0)** memory card **[9](#page-12-0)** microSD card, installing **[9](#page-12-0)** mileage reports **[7](#page-10-0)** mounting the device automobile **[1](#page-4-0)**

dashboard **[11](#page-14-0)** removing from mount **[11](#page-14-0)** suction cup **[1](#page-4-0), [11](#page-14-0)**

#### **N**

navigation off-road **[5](#page-8-0)** pedestrian **[5](#page-8-0)** previewing routes **[4](#page-7-0)** settings **[10](#page-13-0)** next turn **[6](#page-9-0)** nüMaps Guarantee **[1](#page-4-0)** nüMaps Lifetime **[1](#page-4-0)**

#### **O**

off-road navigation **[5](#page-8-0)** on-screen buttons **[2](#page-5-0)**

### **P**

parking **[3](#page-6-0)** last spot **[3,](#page-6-0) [7](#page-10-0)** picture viewer **[7](#page-10-0)** deleting pictures **[7](#page-10-0)** POI. **[12](#page-15-0)** *See also* point of interest (POI) POI Loader **[12](#page-15-0)** points of interest (POI Loader) **[12](#page-15-0)** points of interest (POI) custom **[12](#page-15-0)** extras **[12](#page-15-0)** POI Loader **[12](#page-15-0)** power cables **[11](#page-14-0)** changing the fuse **[11](#page-14-0)** vehicle **[1](#page-4-0)** power key **[1](#page-4-0)** product registration **[1](#page-4-0)** product support **[6](#page-9-0)** proximity points alerts, settings **[10](#page-13-0)**

### **Q**

Quick Search **[2](#page-5-0)**

### **R**

recently found locations **[3](#page-6-0)** registering the device **[1](#page-4-0)** renaming trips **[7](#page-10-0)** reports, mileage **[7](#page-10-0)** resetting device **[1](#page-4-0)** trip data **[6](#page-9-0)** routes **[4](#page-7-0)** adding a point **[4](#page-7-0)** calculation mode **[10](#page-13-0)** previewing **[4](#page-7-0)** starting **[4](#page-7-0)** stopping **[4](#page-7-0)** viewing on the map **[6](#page-9-0)**

#### **S**

safety cameras, subscriptions **[12](#page-15-0)** satellite signals **[2](#page-5-0)** viewing **[2](#page-5-0)** saved locations **[4,](#page-7-0) [7](#page-10-0)** categories **[4](#page-7-0)** deleting **[4](#page-7-0)** editing **[4](#page-7-0)** Saved locations **[4](#page-7-0)** saving, current location **[4](#page-7-0)** screen, brightness **[1](#page-4-0)** screenshots **[10](#page-13-0)** capturing **[10](#page-13-0)** search bar **[2](#page-5-0)** settings **[10,](#page-13-0) [11](#page-14-0)** shortcuts adding **[2](#page-5-0)** deleting **[2](#page-5-0)** simulated locations **[3](#page-6-0)** sleep mode **[1](#page-4-0)** software updating **[1,](#page-4-0) [11](#page-14-0)** version **[11](#page-14-0)**

subscriptions nüMaps Lifetime **[1](#page-4-0)** traffic **[1](#page-4-0)** suction cup **[11](#page-14-0) T** theft, avoiding **[11](#page-14-0)** time settings **[10](#page-13-0)** traffic **[8](#page-11-0), [10](#page-13-0)** activating a subscription **[9](#page-12-0)** adding subscriptions **[9](#page-12-0)** alerts **[6](#page-9-0)** alternate route **[8](#page-11-0), [9](#page-12-0)** avoiding **[8](#page-11-0)** data **[9](#page-12-0)** disabling **[8](#page-11-0)** icons **[8](#page-11-0)** incidents **[9](#page-12-0)** lifetime subscriptions **[1](#page-4-0)** searching for delays **[8](#page-11-0), [9](#page-12-0)** transportation modes **[2](#page-5-0)** travel history **[11](#page-14-0)** trip computer **[6](#page-9-0)** trip information resetting **[6](#page-9-0)** viewing **[6](#page-9-0)**

trip log, viewing **[5](#page-8-0)** trip planner **[7](#page-10-0)** editing a trip **[7](#page-10-0)** troubleshooting **[12,](#page-15-0) [13](#page-16-0)** turn list **[5](#page-8-0)**

### **U**

unit converter **[8](#page-11-0)** unit ID **[11](#page-14-0)** up ahead, finding services **[5](#page-8-0)** updates maps **[11](#page-14-0)** software **[11](#page-14-0)** USB, disconnecting **[9](#page-12-0)** user data, deleting **[9](#page-12-0), [11](#page-14-0)**

#### **V**

vehicle power cable **[1](#page-4-0)** vehicle profile **[6](#page-9-0)** volume, adjusting **[1](#page-4-0)**

#### **W**

wallpaper **[7](#page-10-0)** Where Am I? **[4](#page-7-0), [6](#page-9-0)**

# **www.garmin.com/support**

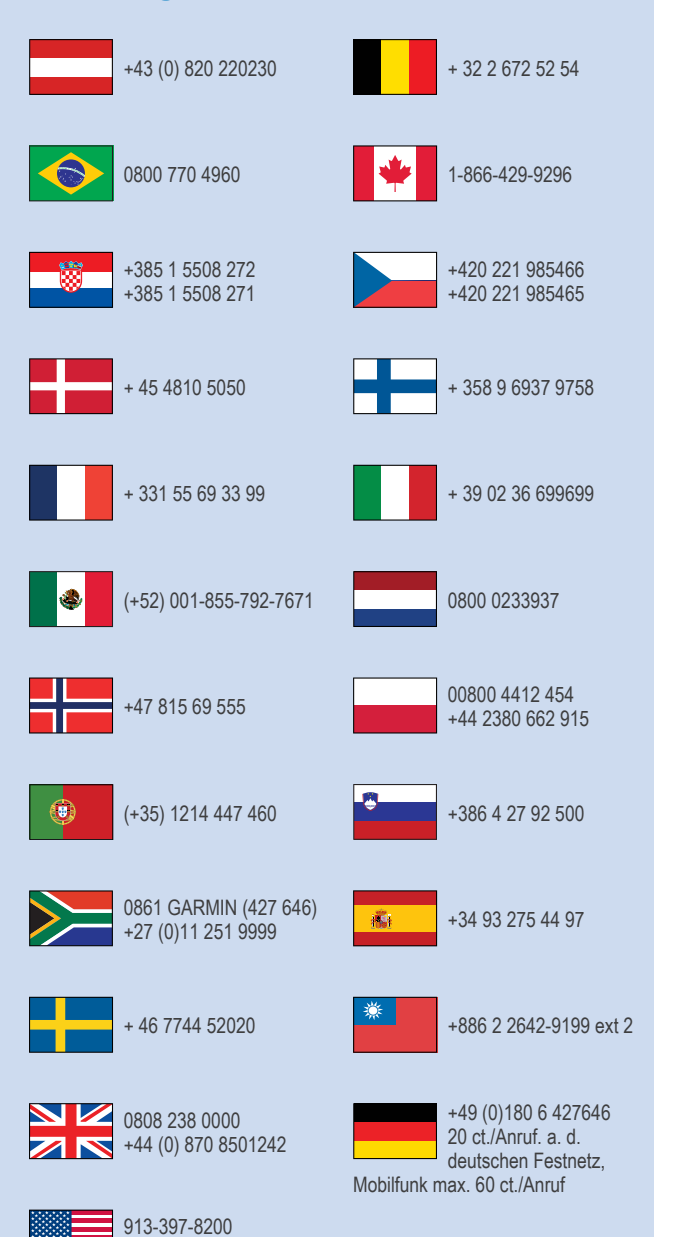

1-800-800-1020